### **UNIVERSITY OF LOUISVILLE**

# CLASS REGISTRATION GUIDE

Registering for classes has never been easier! This guide breaks down the steps to register for any semester/term or session. You may also want to check out [these helpful screenshots](http://s4.louisville.edu/marketing/EC/How_To_Reg.pdf).

**This guide is intended for current UofL students. You will need to have a UofL UserID and password. If you need to activate your UserID, visit [louisville.edu/admissions/activate](http://louisville.edu/admissions/activate) for guidance.**

### REGISTRATION PROCESS

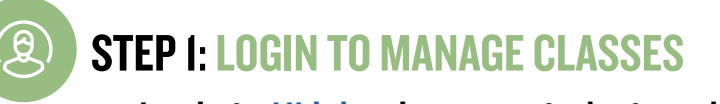

- **• Login to [ULink](https://ulink.louisville.edu/) using your student credentials**
- **• Click on Student tile**
- **• Select Manage Classes tile**

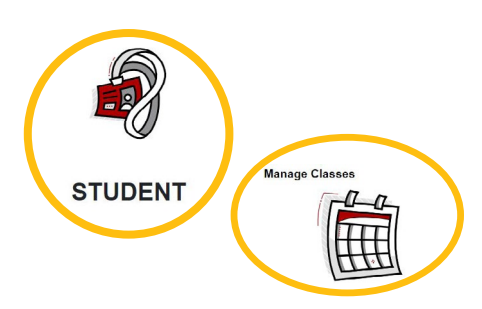

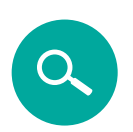

- Select your desired criteria in the available dropdown menus.
- Select Mode of Instruction' to see "Remote" (synchronous online classes) or"Distance Education" (asynchronous online classes)

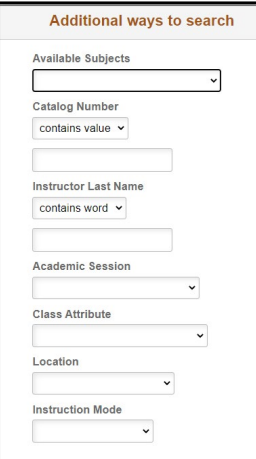

### STEP 2: SELECT YOUR TERM

- Select "Search"
- From the list of courses in your search results list, select and expand to see the class options available
- **• In the left nav menu, Select Class Search and Enroll**
- **• Choose your term in the main window**

#### ARE YOU LOOKING FOR CLASSES WITH SPECIFIC CRITERIA, SUCH AS SESSION, LOCATION, INSTRUCTION MODE OR FACULTY

#### **Select "Additional ways to search"**

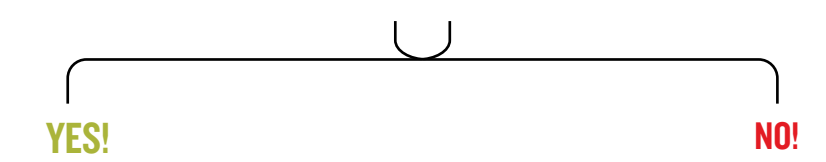

#### **Enter a keyword in "Search for classes"**

• From the list of courses in your search results list, select and expand the course of your choice

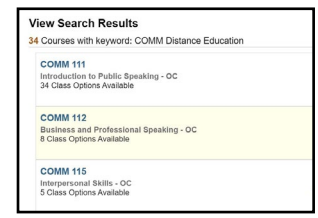

- Keywords can be the course title, subject, topic, or number.
- Hit "Enter" on your keyboard , or select ">>"
- A list of classes will populate. Tip: Use the menus in the left navigation panel to further refine your search. See Mode of Instruction\* descriptions below.
- Locate the course(s) you're interested in, and select to expand to see the class options available.

### STEP 3: VERIFY CLASS SELECTION

Face to Face: 100% face to face instruction required for practicum, clinicals, co-ops, advanced labs, etc. at the time and day designated in the schedule of classes.

**In the Class Selection panel, select the course you would like to enroll.** 

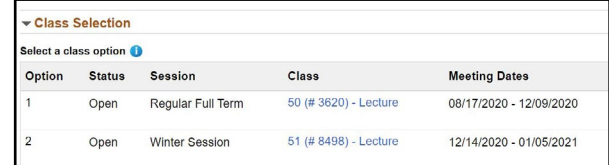

### STEP 4: ENROLL OR ADD TO SHOPPING CART

#### **Review the Class Notes to confirm Mode of Instruction**

Follow the prompts/steps to enroll (click Accept button for each of the steps)

- Review Class Selection
- Review Class Preference
- Enroll or Add to Cart
- Review and Submit

**IMPORTANT! You may add multiple courses to your cart before proceeding to the final step. You can hold items in your shopping cart until your registration window opens.**

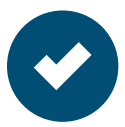

### STEP 5: ENROLLING FROM SHOPPING CART

- **• Using the left navigation, proceed to "Shopping Cart"**
- **• Check the box next to the desired course(s)**
- **• Select "Enroll", and confirm "Yes"**

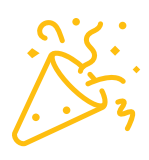

# CONGRATULATIONS!

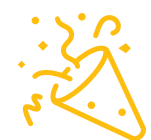

**You're now enrolled for classes at the University of Louisville.**

**Your journey is unique—and we realize that.** This guide is meant to be a quick and easy reference for online course registration, but it may not address your unique circumstance. If you have questions about registering for classes, please reach out anytime.

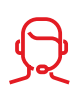

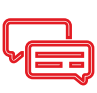

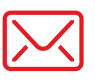

#### **Call: 1-800-871-8635**

**Live Chat: [louisville.edu/online](http://louisville.edu/online)**

#### **Email: [online@louisville.edu](mailto:online%40louisville.edu?subject=How%20To%20Register)**

### \*MODE OF INSTRUCTION DEFINITIONS:

Hybrid\*\*: 25%-75% of instruction delivered through face to face meetings at the time and days designated in the schedule of classes; at least 25% of the course is delivered digitally.

Remote\*\*: 100% digital instruction with synchronous sessions available at the time and day designated in the schedule of classes; all sessions are recorded for possible asynchronous participation.

Distance Education\*\*: 100% digital instruction with no designated meeting times (asynchronous).

> *Please note that fully face to face classes are not currently offered, except where*

\*\* Exams may be scheduled for, and limited to, an assigned time in any course type. *necessary for accreditation.*

### UNIVERSITY OF LOUISVILLE.

**Review syllabi when available and prepare for first day of classes.**

**Check out our Online Student [Resources page.](http://louisville.edu/online/resources/enrolled-students?utm_source=infographic)**

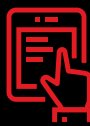

# NEXT STEPS

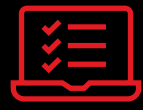

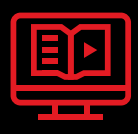

**First online course? Try our [demo course](http://louisville.edu/online/resources/future-students?tab=demo?utm_source=infographic) to test drive one!**

## WE'RE HERE TO HELP